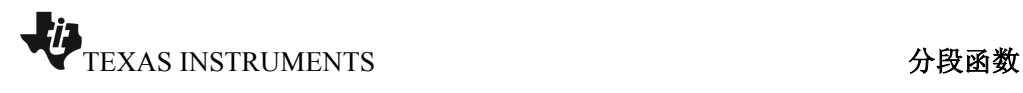

ИIх

**MX** 

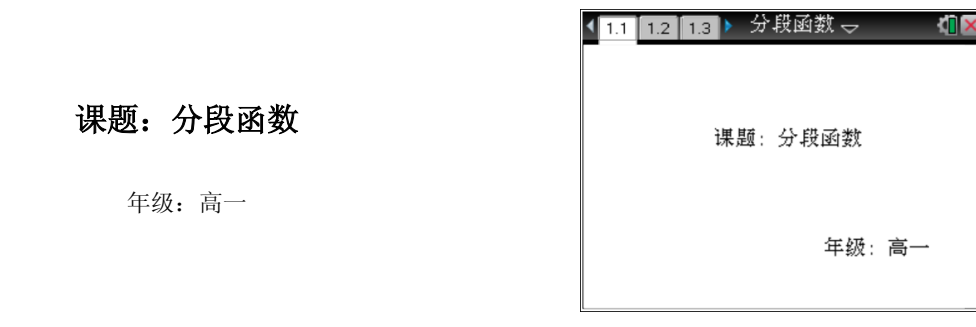

【授课内容】分段函数的输入显示。

【授课方式】教会学生会使用。

【教学时量】5 分钟。

【教学目标】利用 TI-NspireTM 图形计算器绘制分段函数。

## 【教学工具】

- �Internet Access
- �TI-nspire CAS 文件 - 分段函数.tns
- �机型:TI-Nspire CX 或者 TI-Nspire CM

## 【应用过程】

即可。

主要是让学生学会在图形计算器里绘制分段函数的图像,以利于他们 后面的学习。

2. 分段输入函数表达式。不等号的输入方法: 按 CTRL+ "="

1. 按公式编辑键 ,,选择分段函数符号,如图所示。

6.67 0 20 30 30 40 50 78  $\begin{array}{|c|c|c|c|c|} \hline \frac{\mathrm{d}^n}{\mathrm{d} n} & \hline \end{array} \begin{bmatrix} 0 & \mathrm{d} 0 & \mathrm{d} 0 & \mathrm{lim} \\ \mathrm{d} 0 & 0 & \mathrm{d} \end{bmatrix}$  $\circledcirc$   $f1(x) =$ 

(11 12 13 ) \*分段函数 →

【教学时量】5分钟。

器绘制分段函数。

【授课内容】分段函数的输入显示。 【授课方式】教会学生会使用。

【教学目标】利用TI-NspireTM图形计算

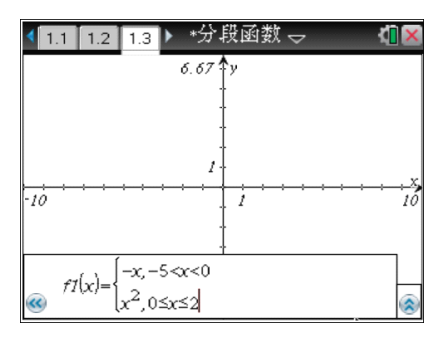

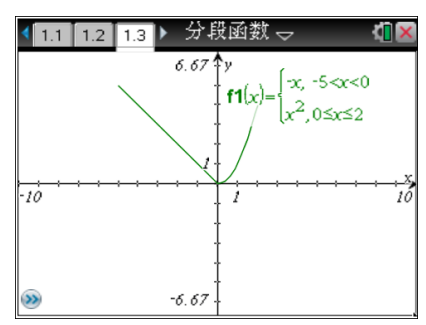

3.函数输入完毕,按 ENTER 确认即可,图像就绘制出来了。

补充: 还可以采取函数命令 when () 的方法输入, 具体操作请自行探索。